MANAGER ADP INSTRUCTIONS: COMPLETING ANNUAL REVIEW

(UPDATED AUGUST 2022)

### Accessing your Team's Reviews

- Login to [ADP Workforce Now](https://online.adp.com/signin/v1/?APPID=WFNPortal&productId=80e309c3-7085-bae1-e053-3505430b5495&returnURL=https://workforcenow.adp.com/&callingAppId=WFN)
- On the tabs at the top, click My Team
- Under Talent, click Performance Dashboard

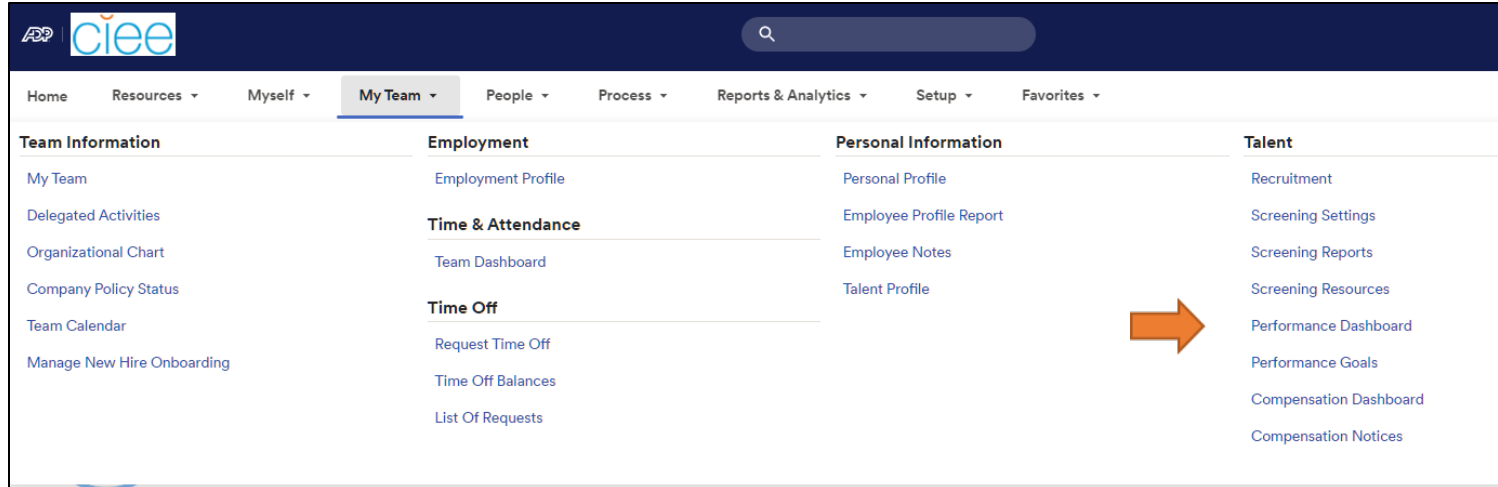

# Performance Dashboard

- This screen will list the reviews that are open and have employees assigned to you to review.
- To complete the Fiscal Year 2022 review, click CIEE Annual Review Plan for FY22.
- The next screen will show you all the employees that you are assigned.
- Click the employee's name to get started reviewing.

#### **Performance Dashboard ©** 1 Reviews **G** BACK TO PERFORMANCE DASHBOARD CIEE Annual Review Plan for FY22 October 05 2022 September 01, 2021 - August 31, 2022  $\frac{1}{2}$  594 reviews 1 assigned to me **HIDE** ----------------.............. 17 DAYS 14 DAYS 14 DAYS 1 DAY 5 DAYS 0 DAY 50 Days Remaining  **FILTERS**  $\alpha$  $Find$ ... **ACTIONS EMPLOYEE PROGRESS EMPLOYEE RATING REVIEWER RATING REVIEWER** Employee, Test Not yet submitted **Company** In-Progress Wells, Amanda Not started  $\bullet$

MANAGER ADP INSTRUCTIONS: COMPLETING ANNUAL REVIEW

(UPDATED AUGUST 2022)

# Introduction Page

- After starting your review, the first page you see will be an introduction page.
- After you have read the introduction. Click Next at the bottom of the page.

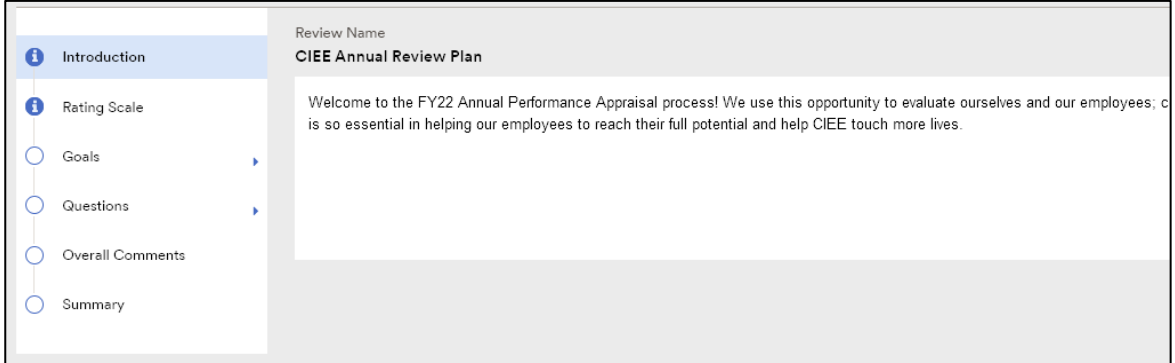

# Rating Scale

- The rating scale defines the categories that you will use to rate the performance of each staff member.
- Read over and understand the descriptions before clicking next.
	- $\circ$  Does Not Meet Expectations: Consistently does not meet the goals nor performance expectations and/or demonstrates only a moderate level of proficiency in the competencies required in the job. Achieves some, but not all, goals may be acquiring necessary knowledge and skills.
	- $\circ$  Meets Expectations: Consistently meets and may occasionally exceed goals and performance expectations while demonstrating proficiency in the competencies required in the job. Overall performance is satisfactory, minor areas of unsatisfactory performance counterbalanced by areas of performance beyond expectations.
	- $\circ$  Exceeds Expectations: Consistently exceeds goals and performance expectations while demonstrating a high level of proficiency in all or most of the competencies. Demonstrates leadership beyond specific role and exemplifies CIEE values daily.

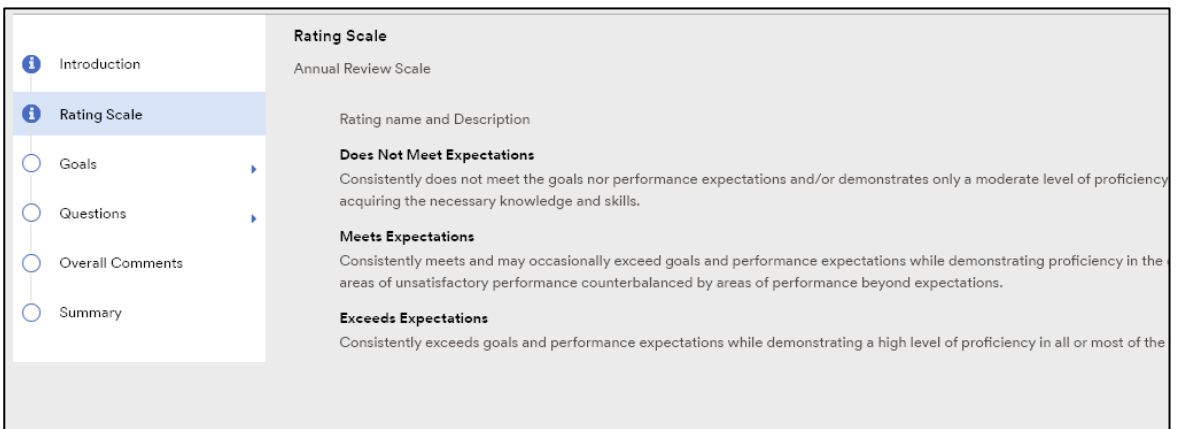

MANAGER ADP INSTRUCTIONS: COMPLETING ANNUAL REVIEW

(UPDATED AUGUST 2022)

# Goals

- The first section has the instructions for the goals section of the review.
- After you have read the instructions, click **Next** at the bottom of the page.

# Review Each Goal:

- After clicking next, you will be able to review the employees first goal.
- Click View Goal Description to review the details of the goal.
- Click Employee Response to see the employees rating and comments for this goal.
- Choose a rating for this goal in the rating box
- Add a comment in the area provided.
	- o Be sure to add meaningful comments and avoid generic statements such as "This goal was completed" or "Employee is on track."
- You can also click Add Attachment if there is a document or file that you would like to upload and submit with this goal.
- When finished, click Next

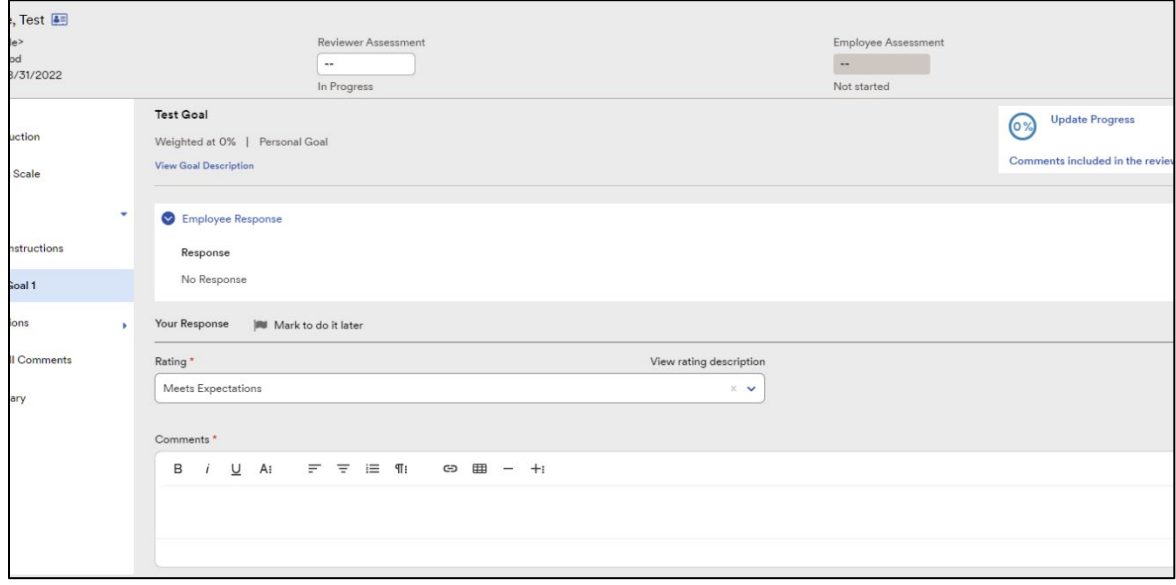

Repeat these steps for each goal.

**Questions** 

- Read the instructions for the question section.
- These are the company values that you will reference in the question that follows.

MANAGER ADP INSTRUCTIONS: COMPLETING ANNUAL REVIEW

(UPDATED AUGUST 2022)

• You can also view them [here](https://www.ciee.org/about/what-we-stand-for) or on the ADP homepage at any time.

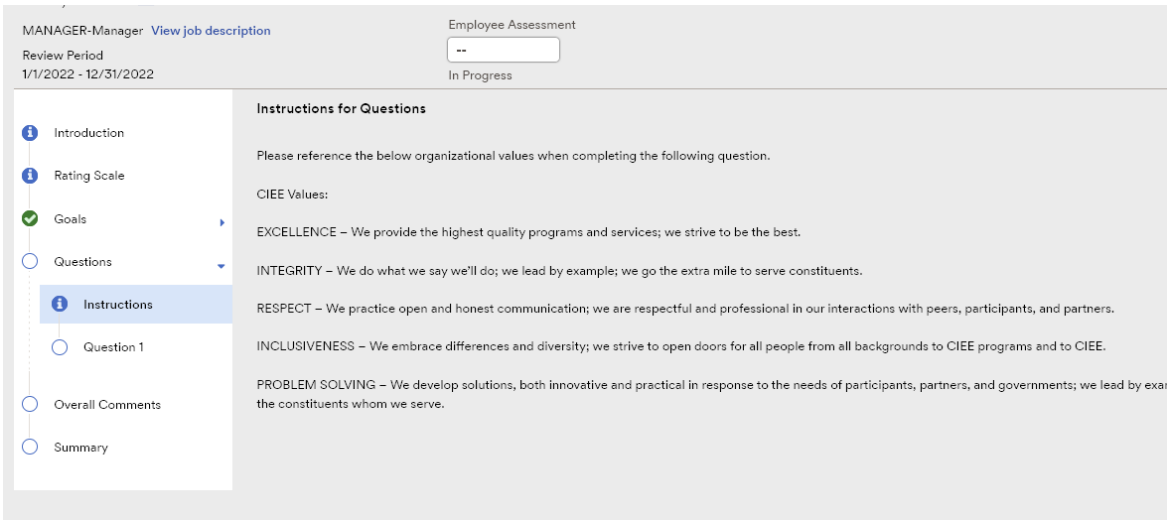

Click Employee Response to see the employees answer to this question.

Answer the question(s) for this review in the space provided then click Next.

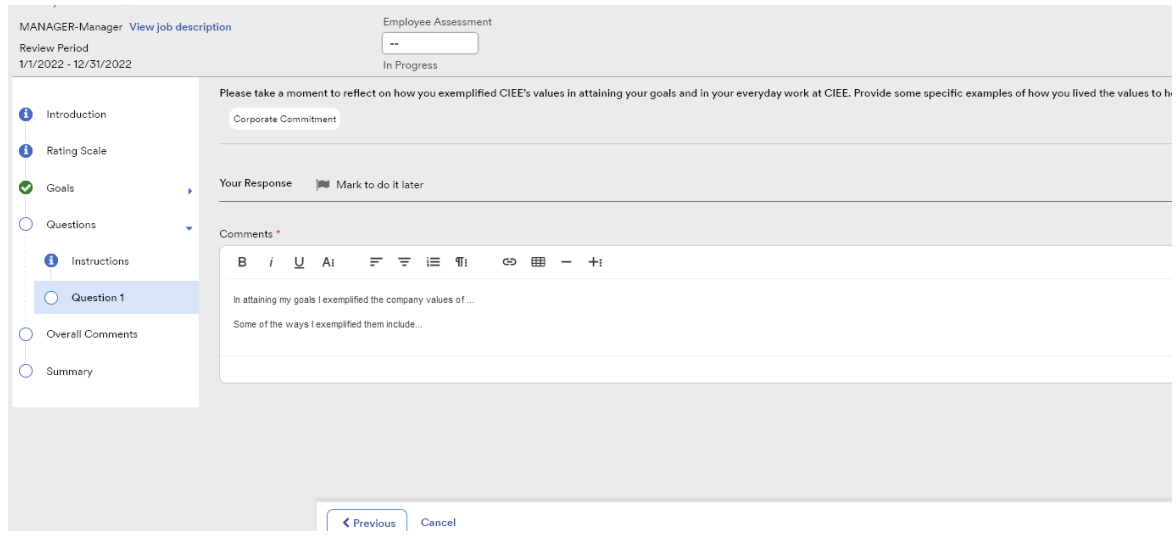

# Overall Comments

- In this section you will give this employee an overall rating from the dropdown box.
- Click Employee Response to see the rating and comments the employee added.
- Any other comments that you feel are relevant and would like to be included in this review can also be added here.

# MANAGER ADP INSTRUCTIONS: COMPLETING ANNUAL REVIEW

(UPDATED AUGUST 2022)

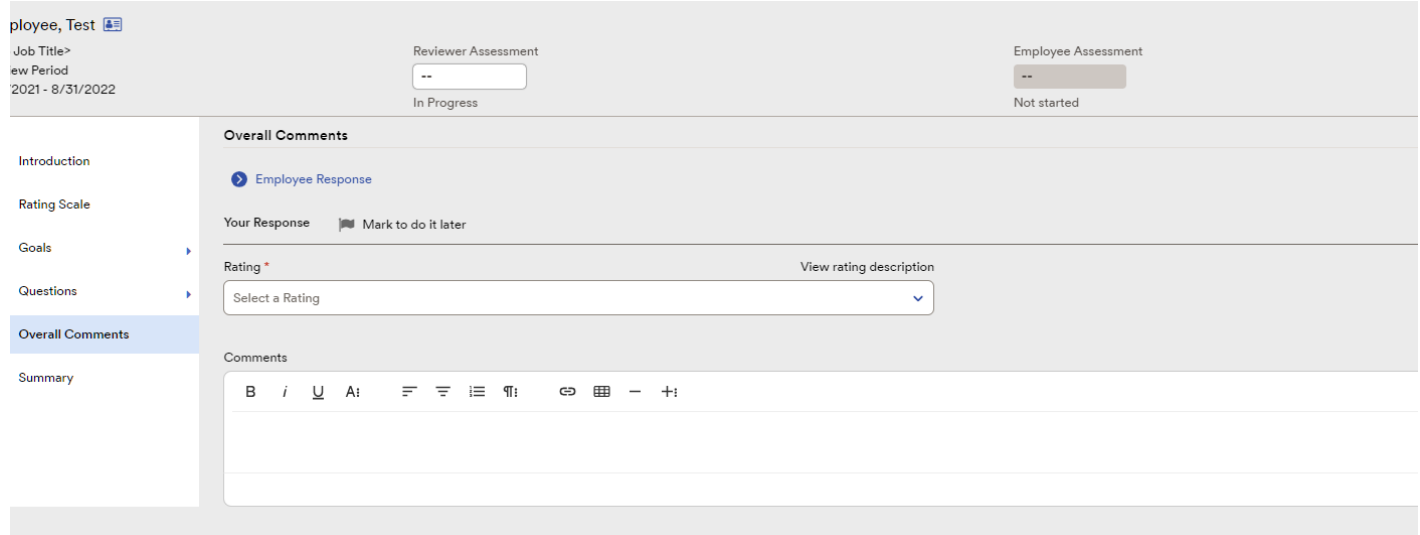

### Summary and Submission

This is a summary and review all the answers you have entered.

- There will be a green bar if you have answered everything required to submit your review.
- After reviewing, go back and make any changes, or click Submit.

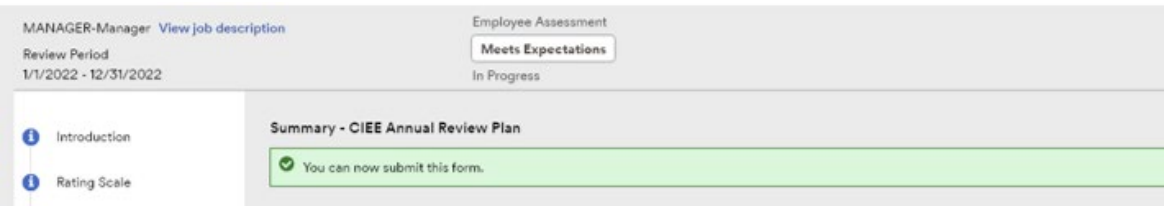

MANAGER ADP INSTRUCTIONS: COMPLETING ANNUAL REVIEW

(UPDATED AUGUST 2022)

# Review Approval

Once completed your review will show as finalized.

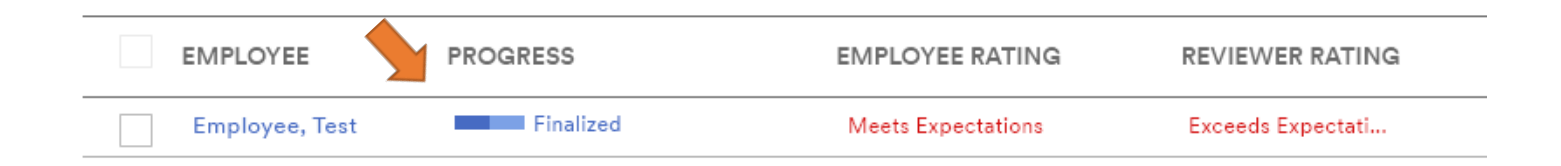

# Releasing a Review

# \*This is a new step – reviews will not be submitted to Human Resources.

Once you have completed your reviews you can schedule meetings with your employees for the performance discussion and release the reviews to them.

- On the Performance Dashboard, click the name of the review to open the Review Detail page for that review cycle.
- In the Action column on the Employee list, click Action for the review you want to release and select Release Review to Employee.